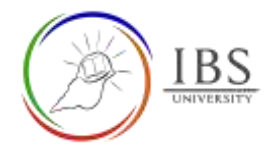

# Configuring label as sub-section heading

• Sub-section heading is a common resource on the IBS Moodle course page.

### Roles

• Lecturer

## Pre-condition

- 1. The user must be on a Moodle course page as a Lecturer of the unit. See *[Moodle Enrolment](https://learn.ibs.ac.pg/moodle/mod/resource/view.php?id=12293)*, *[Accessing your course,](https://learn.ibs.ac.pg/moodle/mod/resource/view.php?id=12295)* and *[The Moodle course.](https://learn.ibs.ac.pg/moodle/mod/resource/view.php?id=12296)*
- 2. The Course Editing is on. See *[Course Editing On/Off](https://learn.ibs.ac.pg/moodle/mod/resource/view.php?id=12313)*.

# General Notes

- 1. Use sentence case and title case only. Use only uppercase letters for emphasis.
- 2. Do not overcrowd the General section with so many paragraphs.

### Procedure

1. Add a Label resource

See *Adding activity or resource in a section*.

- 2. Configuring and formatting Label
	- a. In the General section, Enter an appropriate word or phrase in the Label text

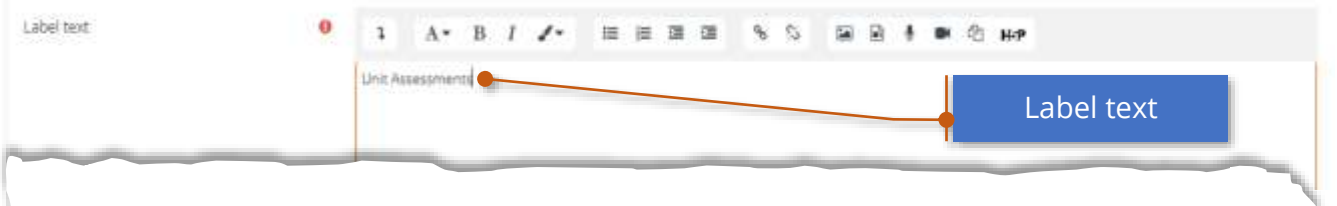

- 3. Format the text
	- a. Select all the text in the Label text
- 4. While the text is selected, click on  $A^*$  Font formatting menu, then choose Heading (Medium).

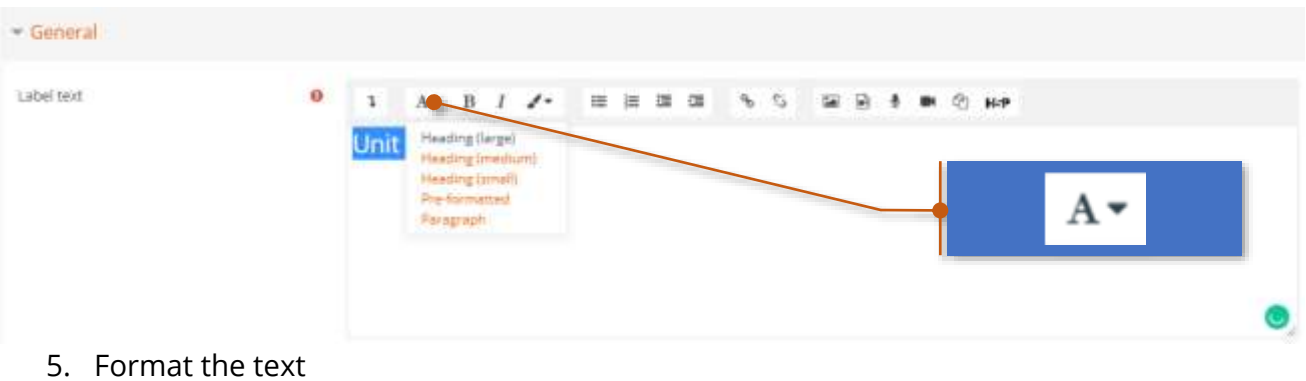

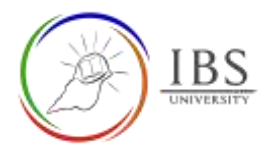

- 6. Save
	- a. Leave all other settings
	- b. Click Save changes; otherwise, click Cancel to undo.

Save changes Cancel

#### Outcome

1. A label with similar formatting on the text image below.

# **Unit Assessments**